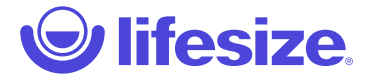

# Lifesize Share™

Lifesize Share provides the following features:

- [Admin functions](https://www.lifesize.com/en/share-help/admin):
	- Account management for control of all of the Lifesize Share devices on your network
	- Directly connect to any video conferencing system
	- Provides a secure, separate wireless access point for guests
- [User functions:](https://www.lifesize.com/en/share-help/user)
	- Share a file or stream video from your laptop, tablet, or mobile phone
	- Share your screen presentations, documents and more
	- Share online media video and audio
	- Multiuser sharing queue lets you quickly change presenters

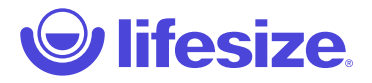

# Admin functions

In order to configure and use Lifesize Share device, you must whitelist \*.lifesizeshare.com.

### Initial setup of the Lifesize Share device - wired

- 1. Connect the device to an HDMI cable and to the room system's HDMI port or your display's HDMI port.
- 2. Insert the network cable into the network port marked with the LAN symbol on the back of the device. Insert the opposite end of the network cable into a network port. If the port has DHCP disabled the device goes into maintenance mode and you can connect it to a Wi-Fi network to complete registration. See Initial setup of the Lifesize Share device - wireless.
- 3. Insert the power adapter cable into the power port on the back of the device, and plug the power adapter into a power outlet.
- 4. Turn on the display and open a web browser on your computer and visit the onscreen link (lifesizeshare.com/<serial number>).
- 5. If you have an existing Lifesize Share account, go straight to step 6. If this is your first device and you do not have a Lifesize Share account, click Sign Up to begin the registration process for a Lifesize Share account.
	- 1. Enter your email and a password.
	- 2. Click Sign up. An email is sent to the email address you entered.
	- 3. Enter the verification code that was emailed to you.
	- 4. Click Confirm Account.
	- 5. Enter an Account Name. For example, *lifesizeshare.com*. This is the URL to access the device.
	- 6. *Optional*: Enter a CNAME.
	- 7. Click Save. You can change the account settings by clicking Admin Settings from the device list page.
- 6. Name your device and click Save. Lifesize recommends giving your Lifesize Share device the same name as the room. The device

is now registered. Click Modify Settings to set up your device or Continue to get started with the device.

NOTE: The upper left-hand corner displays the IP Address and the serial number of the Lifesize Share device at first setup; it displays the Device Name and the Account Name after it is registered.

### <span id="page-1-0"></span>Initial setup of the Lifesize Share device - wireless

- 1. Connect the device to an HDMI cable and to the room system's HDMI port or your display's HDMI port.
- 2. Insert the power adapter cable into the power port on the back of the device, and plug the power adapter into a power outlet.
- 3. Turn on the display and connect to the SSID indicated on screen.
- 4. Open a web browser on your computer and visit [http://lifesize.share.](http://lifesize.share)
- 5. Follow the instructions to connect the device to a Wi-Fi network and restart.
- 6. Turn on the display and open a web browser on your computer and visit the onscreen link (lifesizeshare.com/<serial number>).
- 7. If you have an existing Lifesize Share account, go straight to step 8. If this is your first device and you do not have a Lifesize Share account, click Sign Up to begin the registration process for a Lifesize Share account.
	- 1. Enter your email and a password.
	- 2. Click Sign up. An email is sent to the email address you entered.
	- 3. Enter the verification code that was emailed to you.
	- 4. Click Confirm Account.
	- 5. Enter an Account Name. For example, *lifesizeshare.com*. This is the URL to access the device.
	- 6. *Optional*: Enter a CNAME.
	- 7. Click Save. You can change the account settings by clicking Admin Settings from the device list page.
- 8. Name your device and click Save. Lifesize recommends giving your Lifesize Share device the same name as the room. The device is now registered. Click Modify Settings to set up your device or Continue to get started with the device.

NOTE: The upper left-hand corner displays the IP Address and the serial number of the Lifesize Share device at first setup; it displays the

Device Name and the Account Name after it is registered.

### Edit account settings

To edit an account, you must be signed in as an Admin.

- 1. To modify the Lifesize Share account settings, click Admin settings and make the desired changes to the Account Name or CNAME (optional).
- 2. Click Save when you have finished making your changes.

# Edit a device

When you have completed registering your device, you can modify any or all of the device settings. To edit a device, you must be signed in as an Admin.

- 1. Select a device from the device list.
- 2. Click the **S** beside the device name and the Lifesize Share Device Setup window opens.
- 3. Edit or leave the following as is:
	- Device name
	- Code Policy: Ask every time, Ask only once, Ask every 30 days, Never ask. This refers to how often the pairing code needs to be entered when connecting to the device.
	- Enable/Disable Wireless. Enabling allows you to connect Lifesize Share to a WiFi network or configure a wireless access point for guests.
	- Wireless Mode. NOTE: When in wireless access point mode, Lifesize Share transmits on channel 6.
	- Connect to wireless network select your network from the available options.
	- Broadcast open allows access to the corporate network.
	- Broadcast internet only allows internet access through the network the device creates.
	- Broadcast Share only only share to the device, no internet access.
	- $\cdot$  SSID
	- If connecting to an existing network, select the SSID.
	- If creating a separate wireless access point, assign an SSID name.
	- Use Password (for a wireless network)
		- o If yes, assign a Passphrase.
- 4. Click Submit.

From this screen, you can use the following for troubleshooting: Reboot device, Send device logs to support, and Create reverse SSH tunnel for support access. NOTE: Selecting any of these options automatically starts the action.

# Delete a device

To delete a device, you must be signed in as an Admin.

- 1. Select a device from the device list.
- 2. Click the  $\times$  beside the device name and then click Delete to confirm the deletion.

For your convenience, we have created a [table tent template](https://community.lifesize.com/docs/DOC-4212) to assist users on how to connect to the Lifesize Share device.

# ) lifesize

# User functions

Lifesize Share device supports the following browsers and operating systems:

- Mac OSX Google Chrome™, Safari®
- Windows Google Chrome, Internet Explorer® 11, Microsoft Edge
- iOS Safari
- Android™ Google Chrome

Sharing your screen is only available on desktop with Google Chrome and the Lifesize Screen Share and Scheduler Chrome Extension.

### Use the Lifesize Share device as a guest

Using your laptop or mobile phone, find the Wireless Network SSID Name, and enter the password. You can now use the Lifesize Share device.

# Use the Lifesize Share device

- 1. Open a web browser and go to the URL provided by your company (for example, *lifesizeshare.com* or *share.company.com*).
- 2. Click the device name and then click (ICON) if prompted. The device attempts ultrasonic connection. NOTE: Your microphone must be on for ultrasonic pairing. Ultrasonic pairing only works with Google Chrome and the Lifesize Screen Share and Scheduler Chrome Extension.
- 3. If ultrasonic connections fail, enter the pairing code displayed onscreen and click Pair. The code disappears after 30 seconds; click Resend Code to refresh the screen.

NOTE: Ultrasonic pairing is unavailable if you are using a Lifesize™ Phone™ HD for audio.

#### Share your screen

NOTE: Share your screen only works if you are using Google Chrome with the Lifesize Chrome Extension. If you have not installed the Lifesize Chrome Extension, you will be prompted to do so the first time you share.

- 1. Click Share your screen.
- 2. Select which screen you want to share:
	- Your entire screen
	- Application window
	- Google Chrome tab
- 3. Click Share.
- 4. Click Stop Sharing or close your browser to stop sharing.

# Play a video

- 1. Click Play a Video
- 2. Enter the URL for the video you want to play. NOTE: The link must be from YouTube, Vimeo, or Lifesize Record and Share. YouTube video containing ads cannot be played on the device.
- 3. Click  $\Box$ . You can pause or stop the video.

### Manage files

Lifesize Share allows files to be uploaded by more than one user at a time, but users can only present one at a time.

The total space available is 25GB and upload size is a maximum of 2GB.

- 1. Click Manage Files.
- 2. Drag and drop files onto the upload bar or click the upload bar and select the files to be uploaded. NOTE: Video files must be in MP4

format. Sharing video using the URL provides better performance.

- 3. Review the files you want to upload.
- 4. Click Upload.

A file list tab displays when you have uploaded a file. To share a file, click .

#### Language

Click the language option in the upper right-hand corner to select a new display language.

- English
- Chinese (simplified) (简体中文)
- Czech (Čeština)
- Dutch (Nederlands)
- Finnish (Suomi)
- French (Français)
- German (Deutsch)
- Italian (Italiano)
- Japanese (日本語)
- Korean (한국어)
- Norwegian (Norsk)
- Polish (Polski)
- Portuguese (Brazilian) (Português-Brasil)
- Spanish (Español)
- Swedish (Svenska)